\_\_\_\_\_\_\_\_\_\_\_\_\_\_\_\_\_\_\_\_\_\_\_\_\_\_\_\_\_\_\_\_\_\_\_\_\_\_\_\_\_\_\_\_\_\_\_\_\_\_\_\_\_

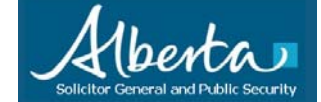

Subject: SSE – IE8 Enable Addons Date: 2011-March-21

### **Step 1: Log into the SSE as you normally do….**

- Below is the recommended home or starting point (the URL) to log into the SSE. This is so that we have a common status/home page to display to users on an ongoing basis.
- Visit: http://SGsecure.Alberta.ca

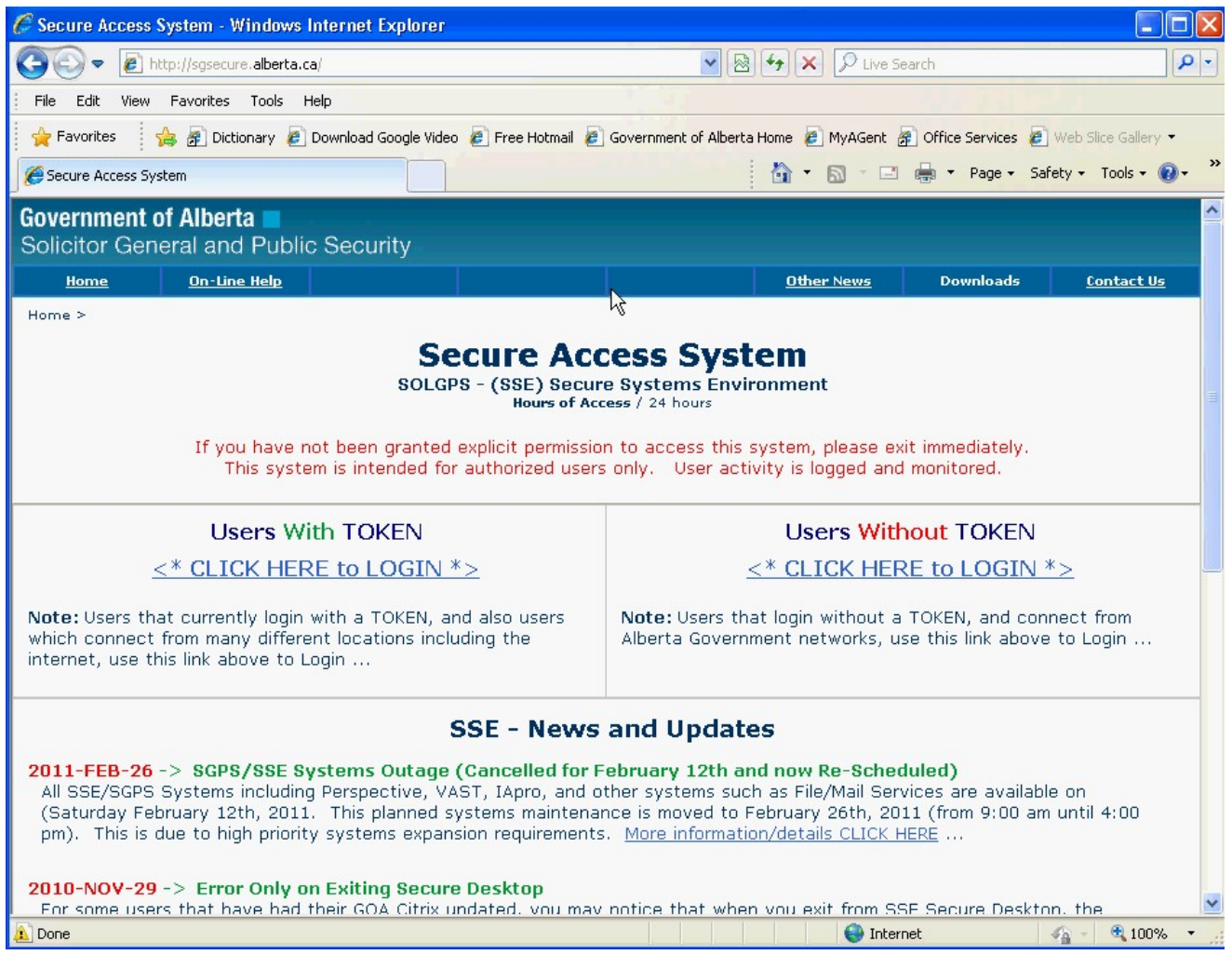

# **(SSE) Internet Explorer 8 - Enable Addons**

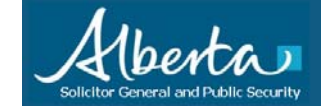

#### **Step 2: You will need to enable IE8 Addons as shown below…**

• At the point you login, you will see a request to "run the following add-on:" To enable it, just right mouse click on the message, and then a mini-menu drops down, select "Run Add-on on All Websites"

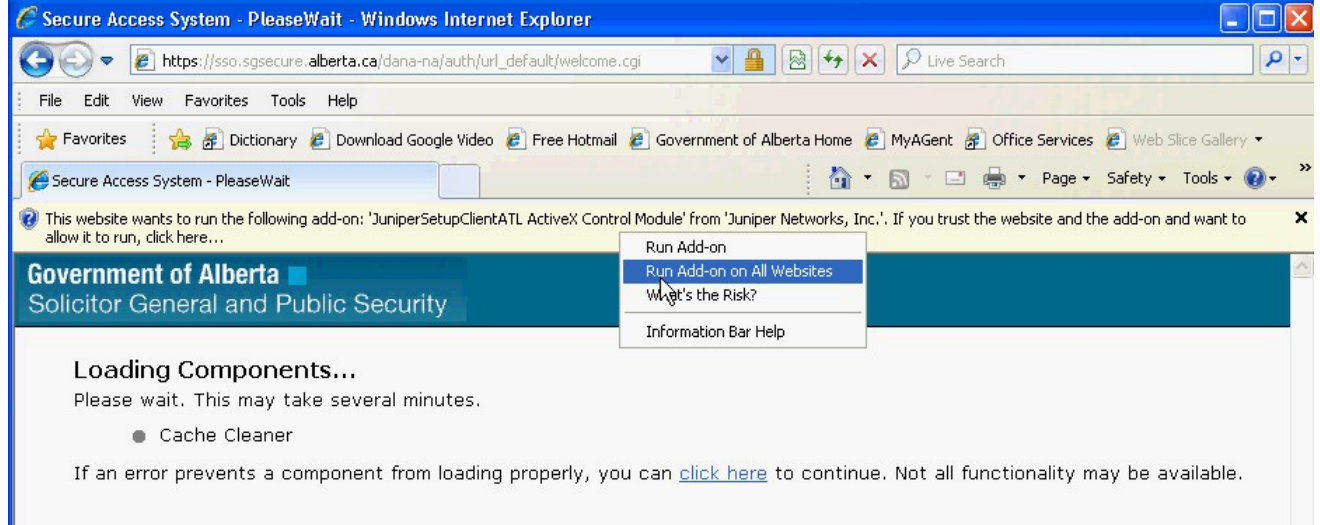

#### Then click "Run" as shown ...

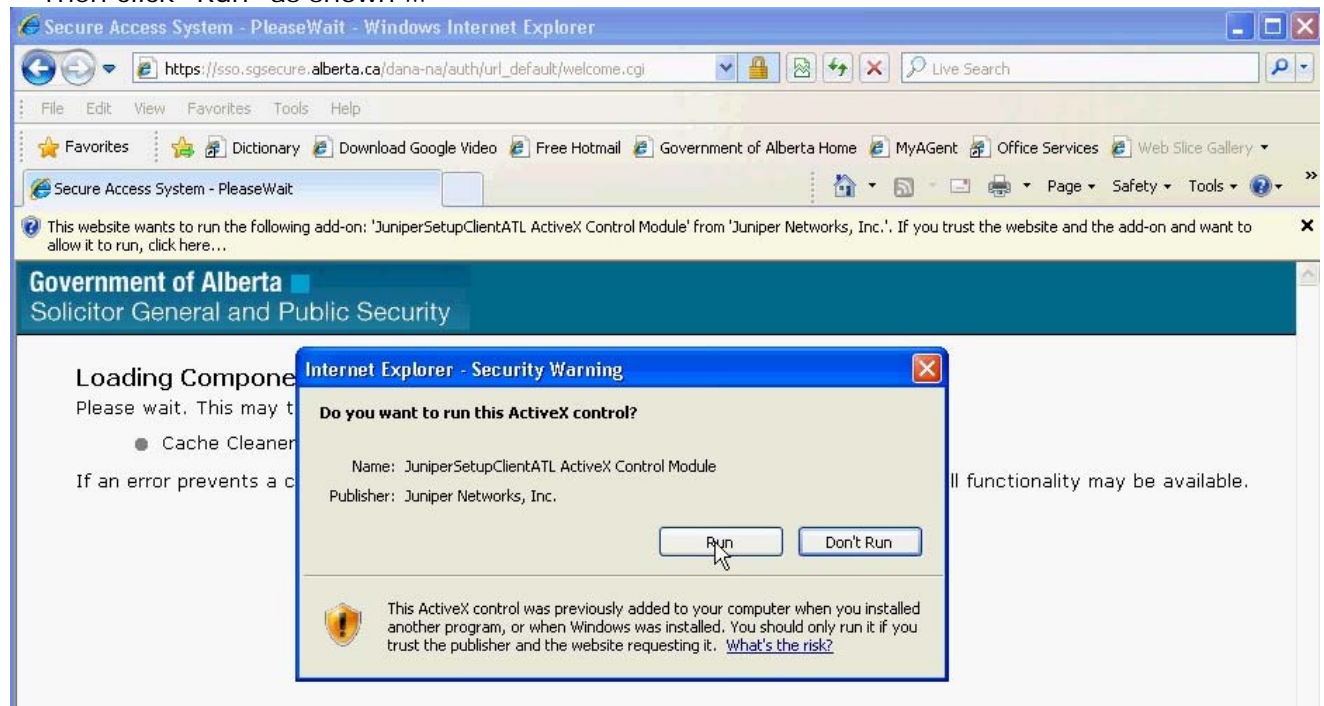

# **(SSE) Internet Explorer 8 - Enable Addons**

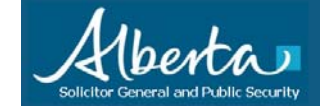

#### **Step 3: Same thing, enable the second Add-on, then done…**

• After you login, you will see another new request to "run the following add-on:" To enable it, just right mouse click on the message, and then another mini-menu drops down, select "Run Add-on on All Websites"

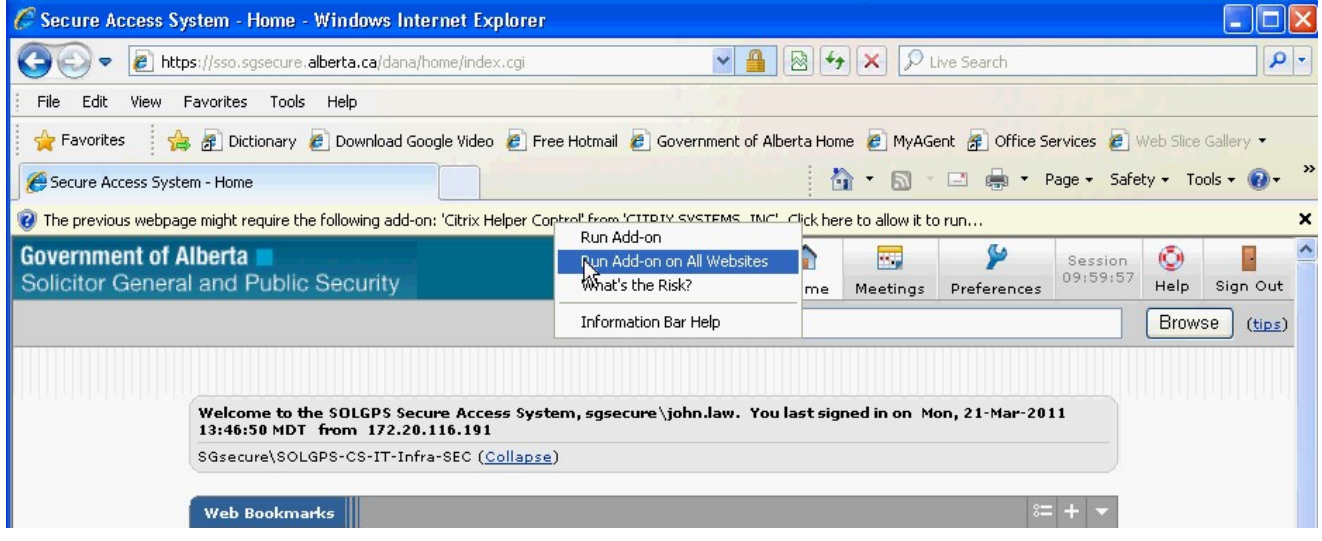

Then once more click "Run" as shown ...

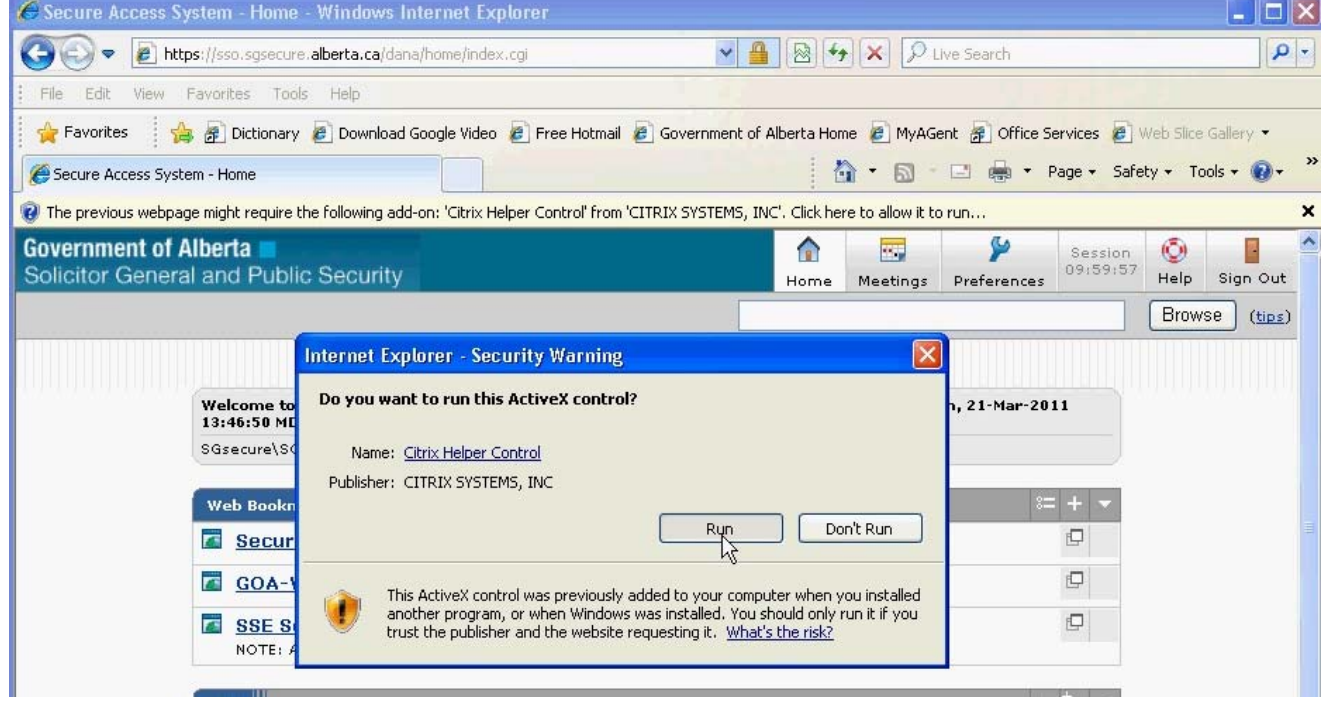

# **(SSE) Internet Explorer 8 - Enable Addons**

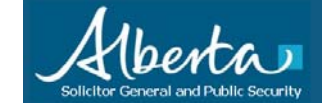

### **Step 4: Proceed on as normal to "Secure Desktop"**

• You can now simply proceed to the Secure Desktop as you normally do …

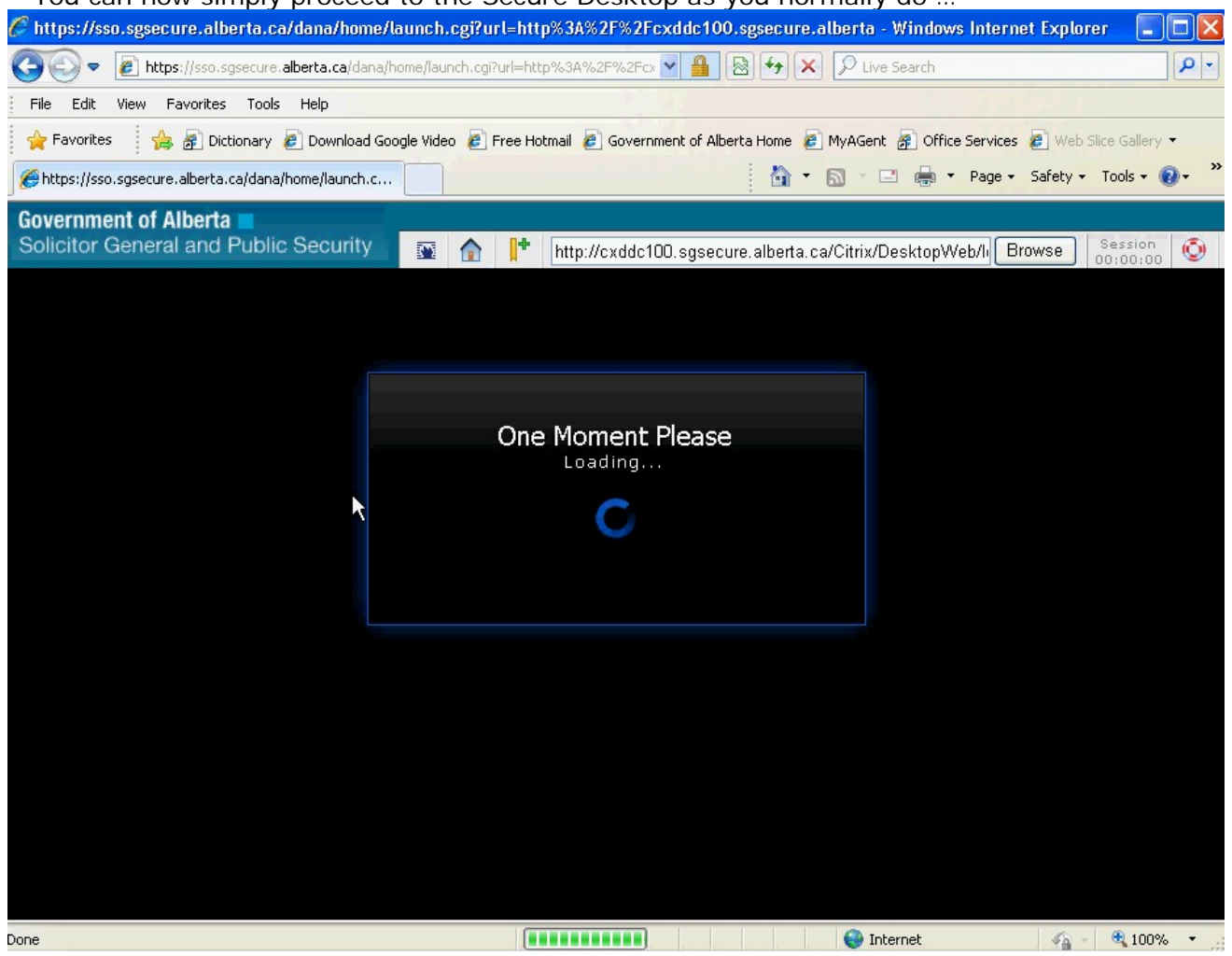